## **Procédure d'inscription Eté à partir de votre Espace Famille**

1. Sur la page d'accueil, veuillez cliquer sur « INSCRIPTION ».

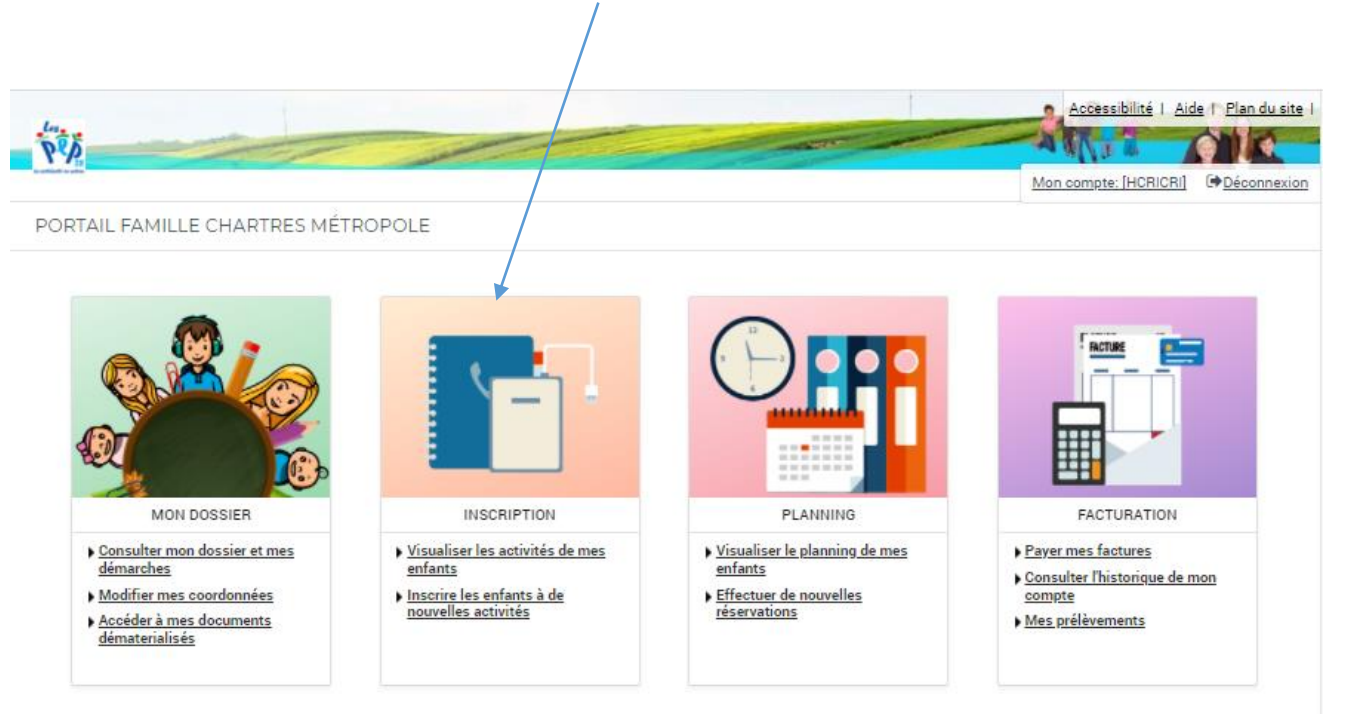

2. Afin d'inscrire votre enfant vous devez cliquer sur « Centre de loisirs »

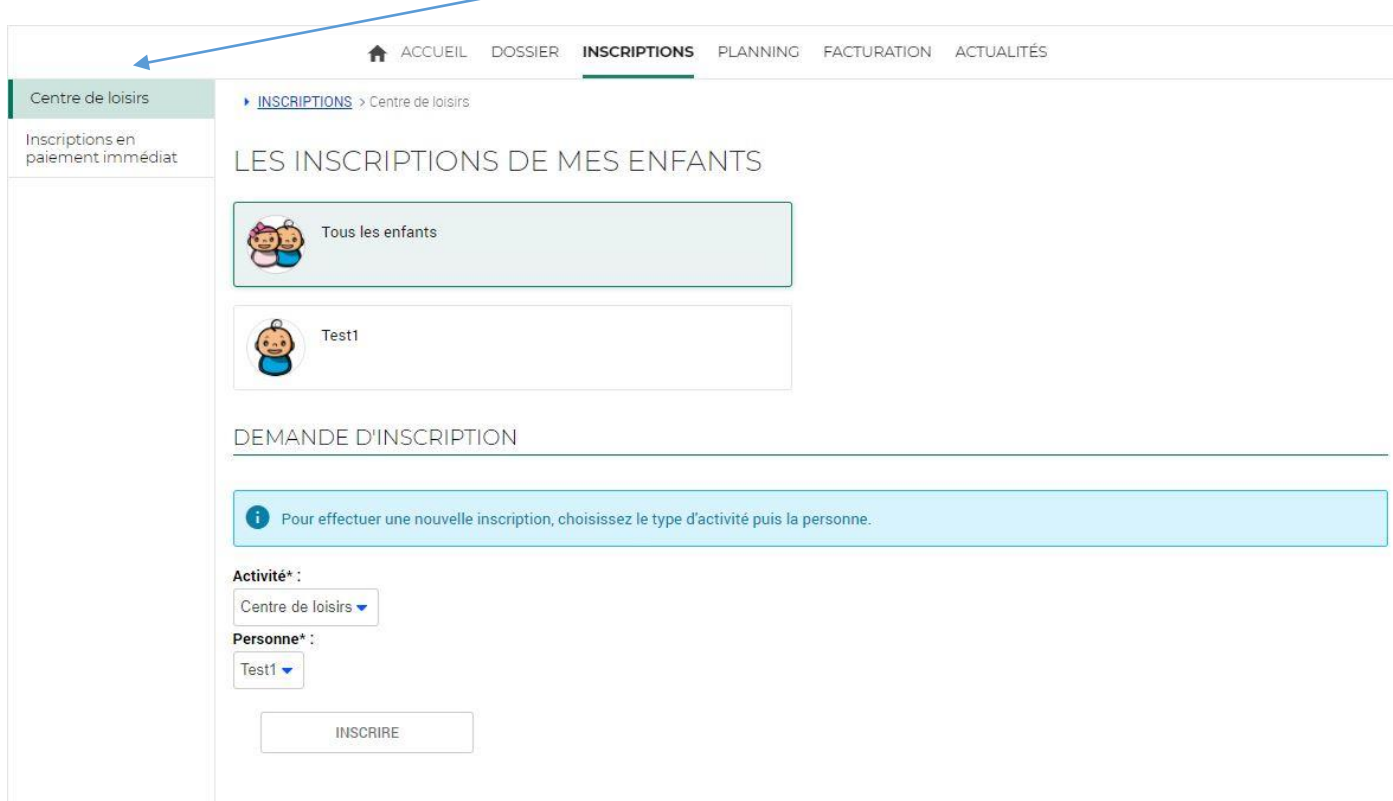

## 2.1 Dans la zone « Activité », choisir « Centre de loisirs »,

## Puis choisir l'enfant dans la zone « Personne »

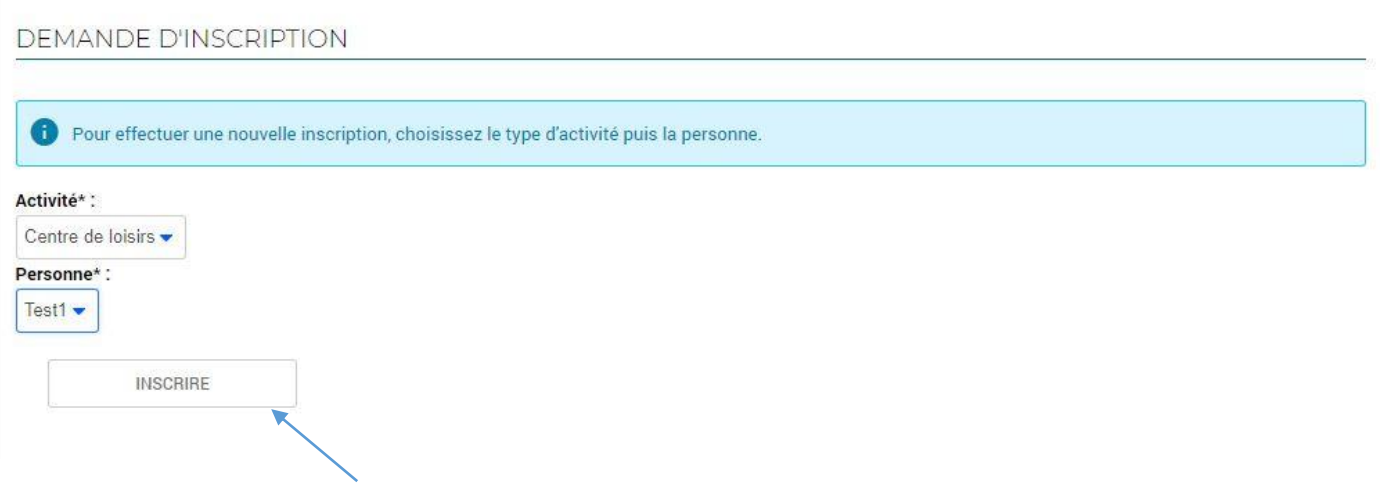

Cliquez sur le bouton « Inscrire ».

Attendez un temps (en entête de l'onglet « Portail famille », un sigle tourne le temps de la recherche) avant que ne s'affichent les activités disponibles selon l'adresse et l'âge du pratiquant.

Les champs suivants sont affichés pour procéder à l'inscription de l'enfant :

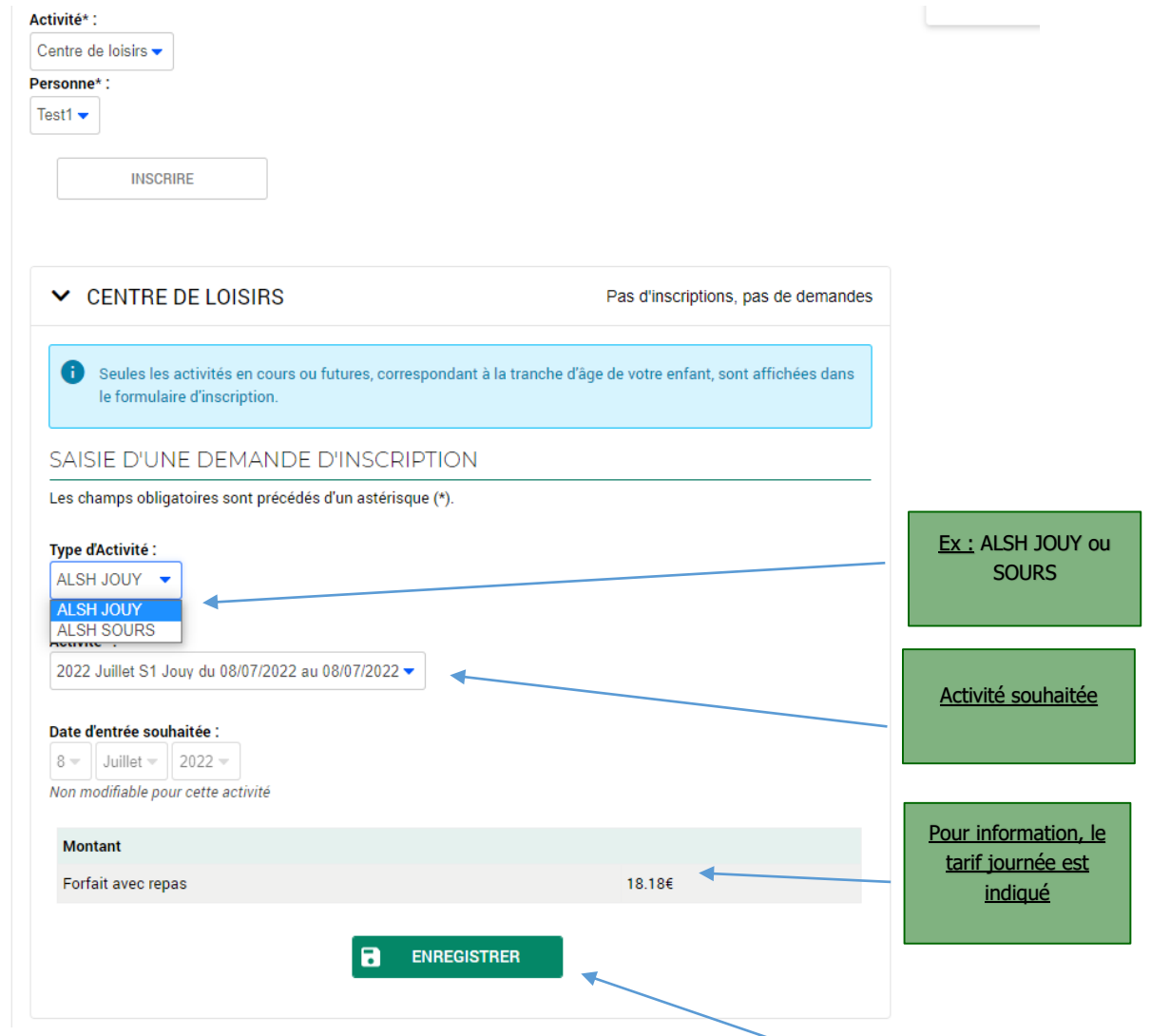

Pour poursuivre l'inscription, et préciser les séances choisies, cliquez sur le bouton « Enregistrer ».

2.2 L'inscription demandée est alors validée, et vous devez cliquer sur « Planning » pour accéder aux différentes activités.

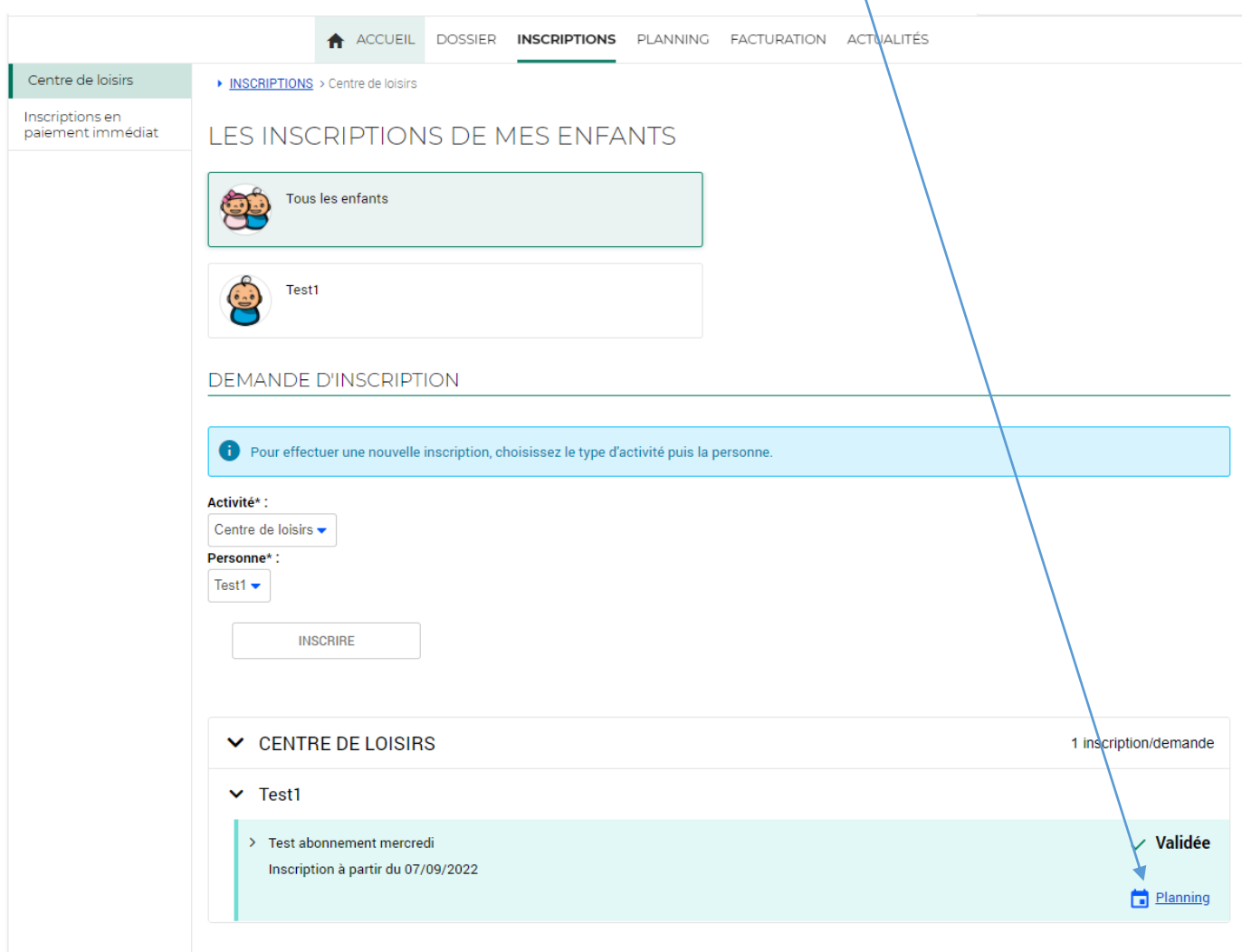

## **Si vous souhaitez inscrire votre enfant sur plusieurs semaines ou un deuxième enfant, vous devez répéter l'étape avant de vous rendre sur le planning.**

En première colonne, vous voyez le nom des activités choisies, avec en dessous la formule demandée.

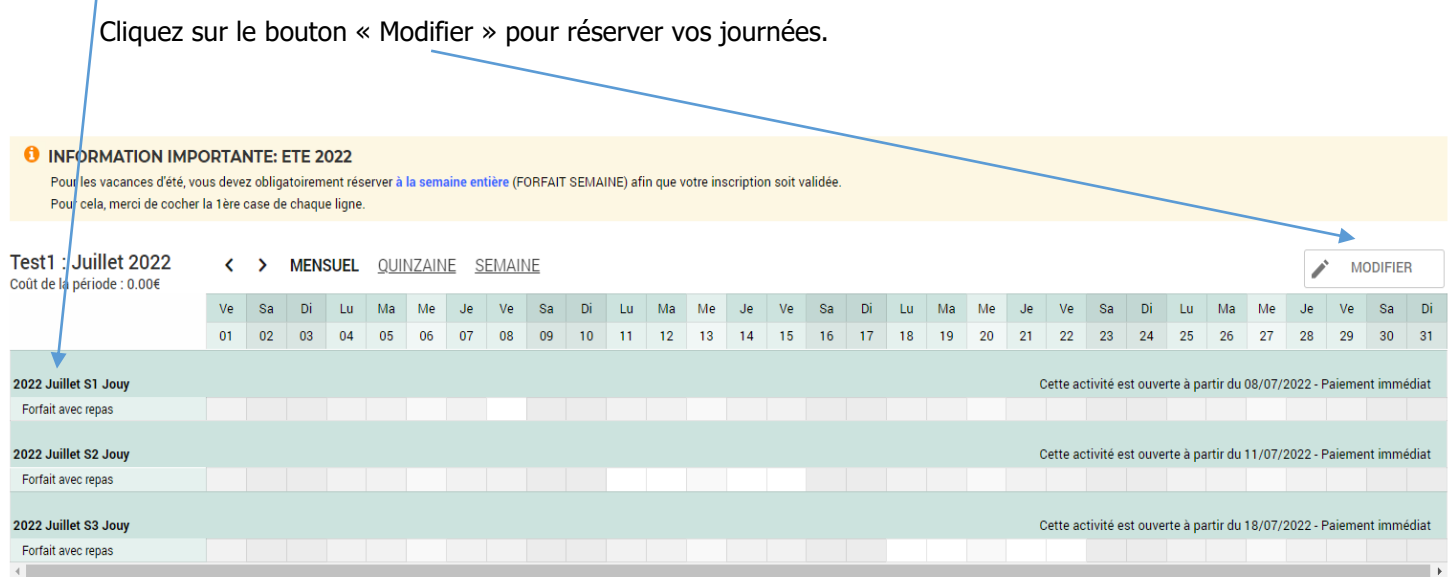

Cliquez sur la première case de chaque activité afin de réserver l'ensemble de la semaine (Formule Forfait).

Puis cliquez sur le bouton « Valider »

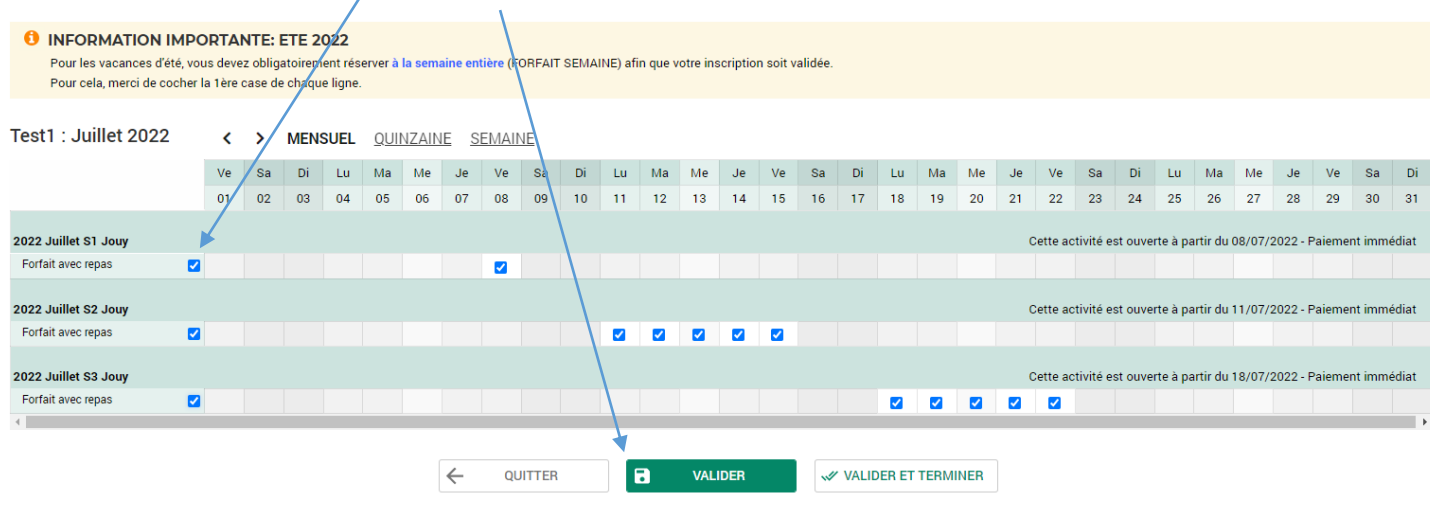

**Vous ne pouvez pas décocher de journée même si votre enfant ne sera pas là, le mercredi par exemple, car votre inscription ne pourra être prise en compte et sera annulée par nos PORTANT soins.**

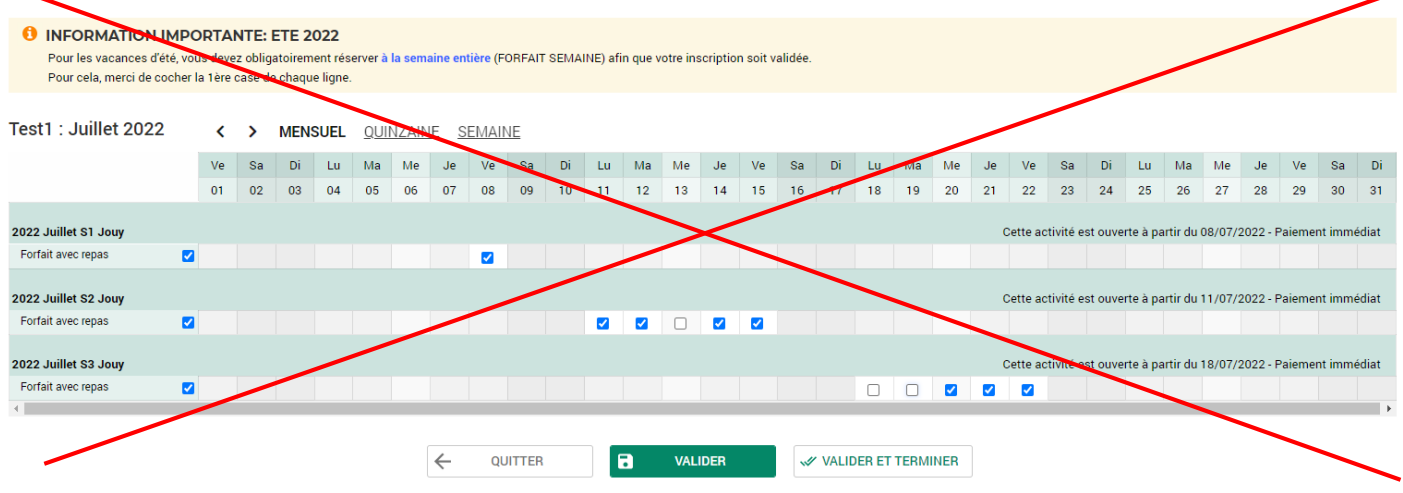

- Une fois terminé, vous pouvez cliquer sur « Valider et Terminer ».
- > Un récapitulatif de vos choix apparait.

Validation des modifications

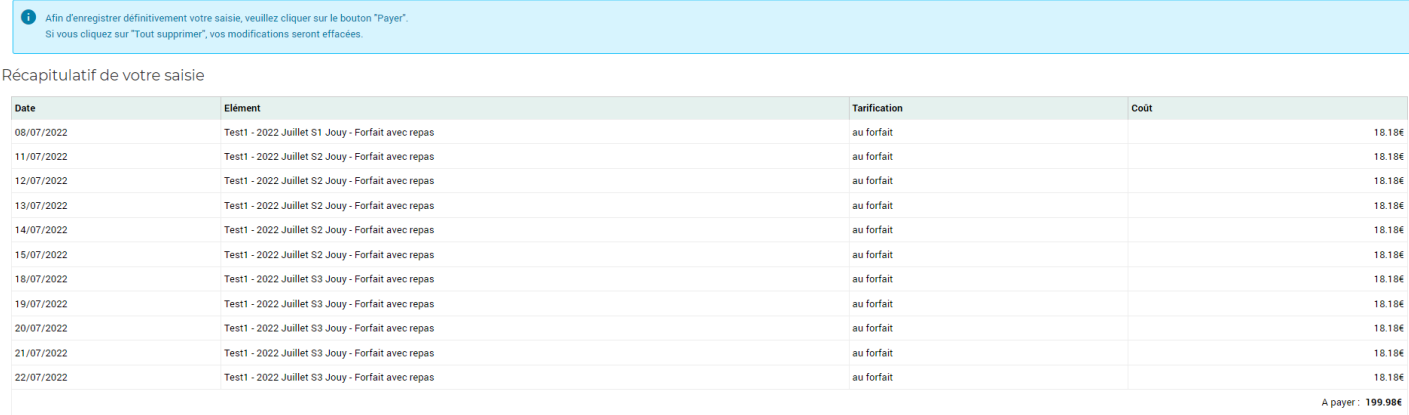

RETOUR

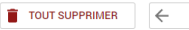

 $\blacksquare$ 

> Cliquez sur « Payer » pour procéder au règlement.

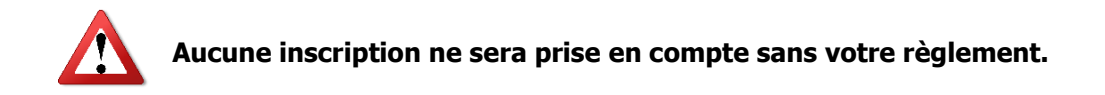

Une fois que vous avez cliqué sur le bouton « Payer », vous arrivez à la fenêtre de paiement sécurisée de la Direction Générale des Finances Publiques.

**Procédez jusqu'à la fin du règlement pour que vos inscriptions soient définitives.**

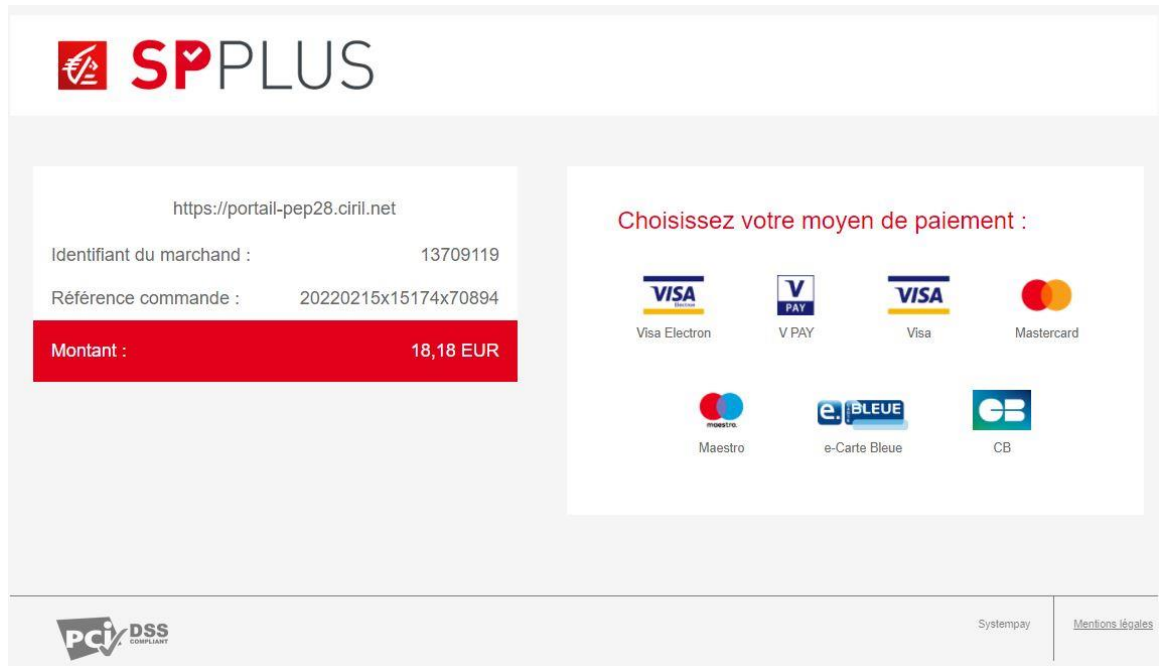

3. Vérification de vos inscriptions par nos services

Vos inscriptions seront vérifiées en back office, en cas d'anomalie, le service Secrétariat vous contactera.

4. Déconnexion

A la fin des inscriptions, n'oubliez pas de vous déconnecter du portail en cliquant sur le bouton en haut à droite du portail.

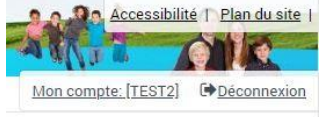